# **Rackmount KVM Console** (**8 Port / 16 Port/ 24 Port / 32 Port**)  **User Manual**

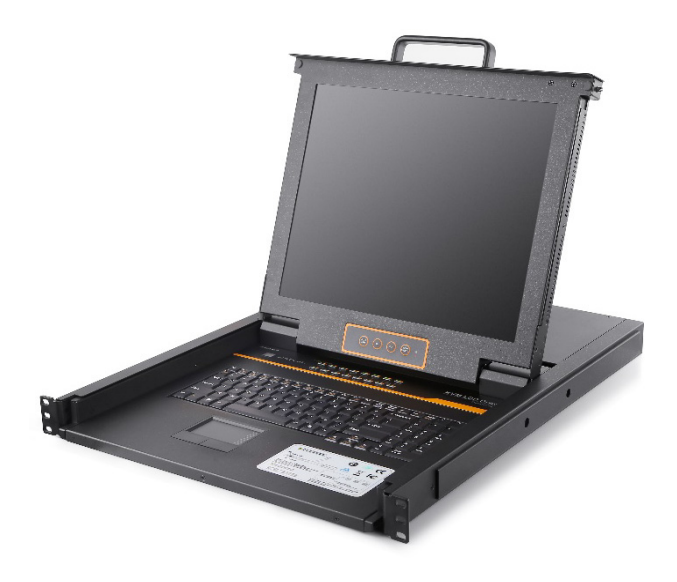

www.kinankvm.com @all right reserved Shenzhen Kinan Technology Co., Ltd Print date: 2024/01 Version: V5.4

## **Contents**

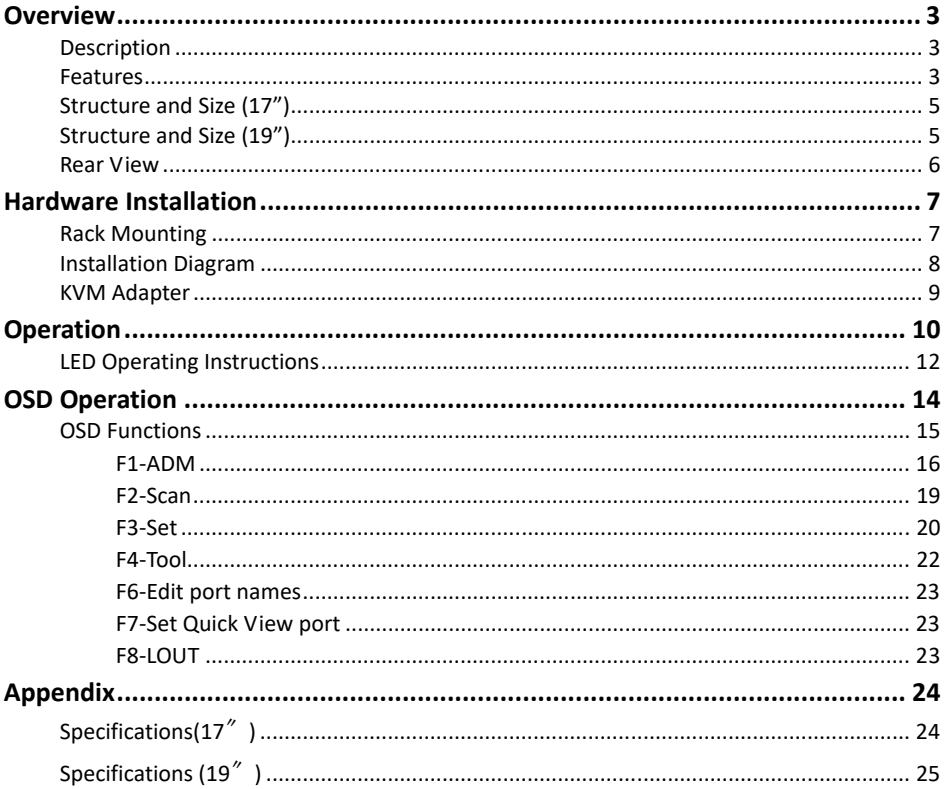

## **Overview**

## **Description**

The KVM console integrates multiple‐port CAT5 KVM switches in a 1U height console. Multiple computers can be controlled from the single monitor‐keyboard‐mouse console.

It is easy and fast to install the CAT5 KVM console; you just need to connect corresponding cables to the right ports of the CAT5 KVM and its module without software configuration.

 KVM console can connect multiple computers with RJ‐45 connector and CAT5 connecting cables. Transmission distance is up to 100M, so it doesn't need a KVM extender.

#### **Features**

- 17" &19" LCD TFT monitor, high brightness, high resolution
- Metal 19" rack with 1U height
- Ultra slim 99 keys keyboard (PS/2) with small numeric keyboard
- High resolution and high flexibility with touchpad; with two function buttons and scroll wheel, standard PS/2 port

## **Switch Functions**

- Access and control up to 8 / 16 / 24 / 32 computes
- Support servers with VGA/ HDMI/ DVI/DP port
- Supports Multiple systems: Windows, Linux, Mac and Sun
- Two level password security--only authorized users view and control computers; up to four users and an administrator with a separate profile for each
- Convenient computer switching via front panel pushbuttons, hotkeys, OSD menu or mouse
- Auto scan feature for monitoring user‐selected computers
- Broadcast mode‐‐operations simultaneously performed on all selected computers
- Keyboard and mouse emulation function.
- USB or PS/2 keyboard emulation‐‐computer boot even the console focus is else where
- Hot pluggable ‐‐add or remove computers without having to power down the switch

## **Front View**

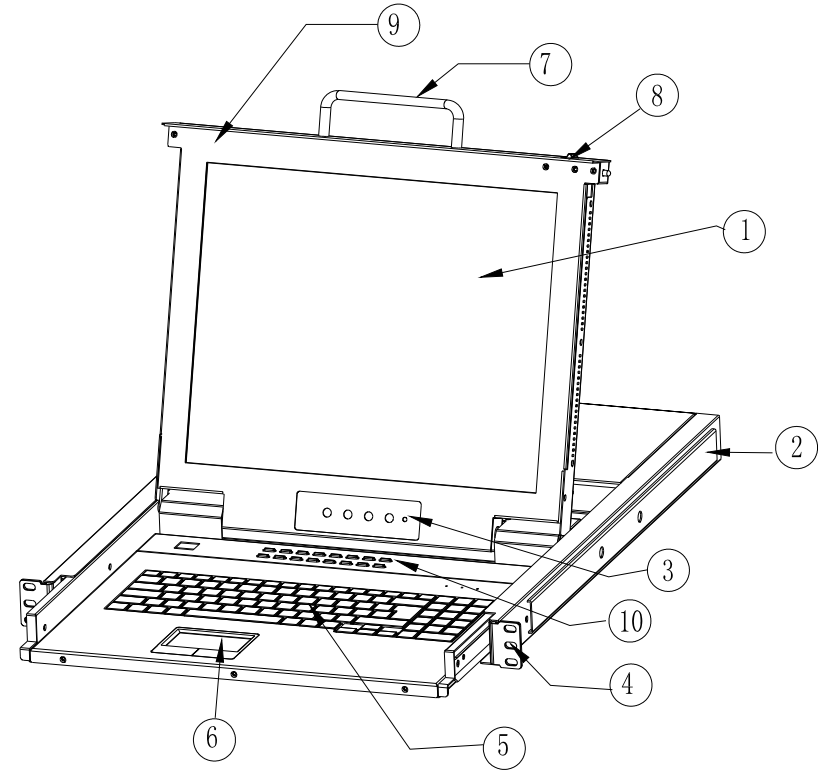

1‐1.1 front view

- 1. LCD Module
- 2. Rear Bracket Slot
- 3. OSD Controls
- 4. Front bracket
- 5. Keyboard
- 6.Touchpad
- 7. Handle
- 8. Release Catch
- 9. Display Panel
- 10. Switch LED

## **Structure and Size (17")**

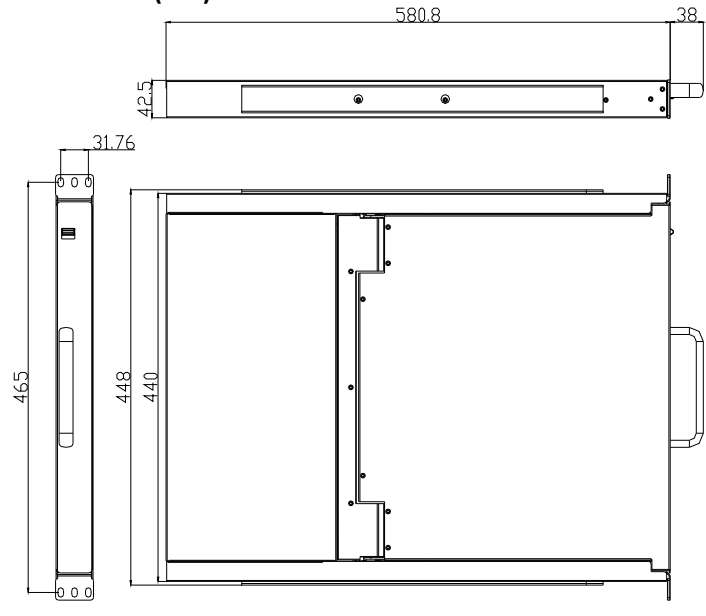

1‐1.2

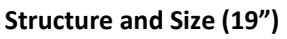

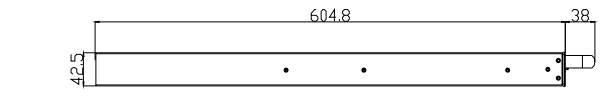

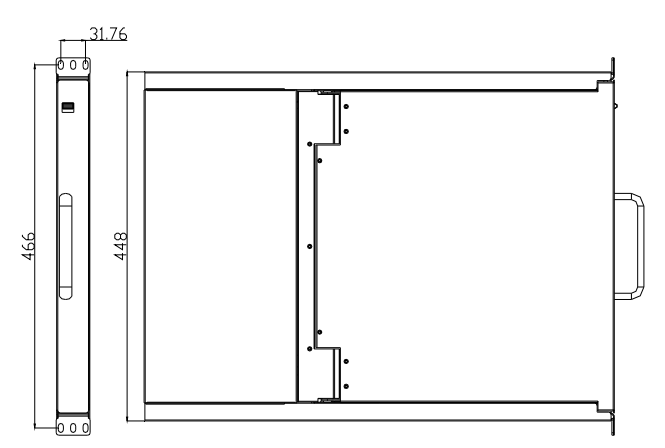

1‐1.3

**Rear View** 

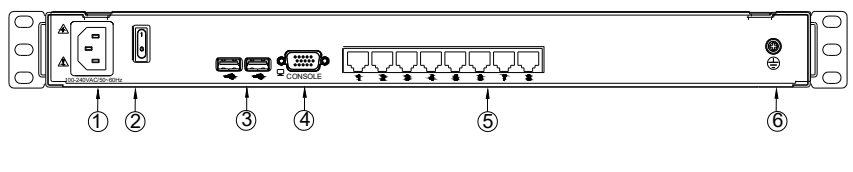

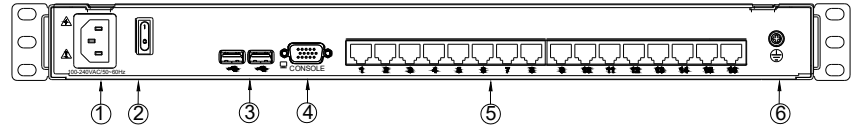

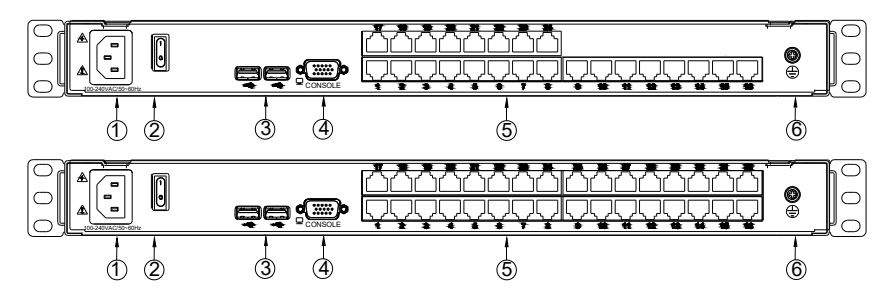

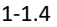

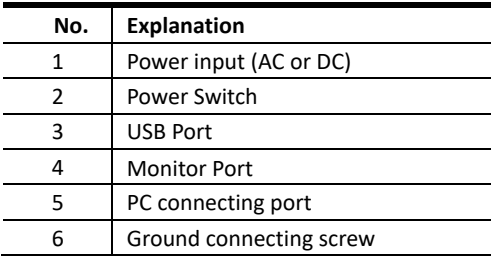

## **Hardware Installation Rack Mounting**

A standard rack mounting kit is provided to mount the switch in a depth of 600-850mm (17〞), 716‐825mm (19〞) in a standard 19"rack.

For other mounting distance, the rear brackets need to be customized accordingly With one person hold the switch in place and the other person slides the L bracket into the switch's side mounting brackets from the front to the back, then screws the brackets to the rack.( see below installation drawing)

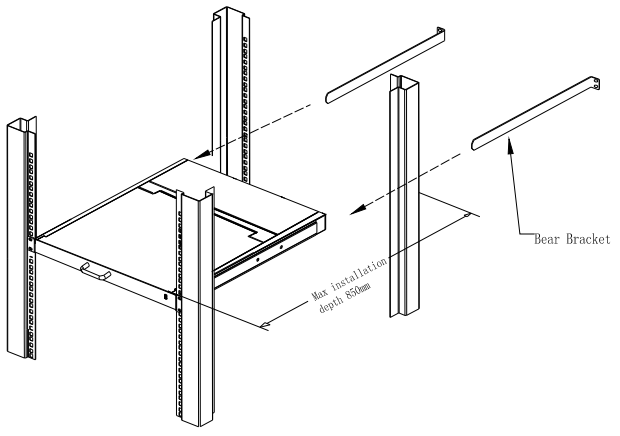

2‐1.1 rack mounting (1)

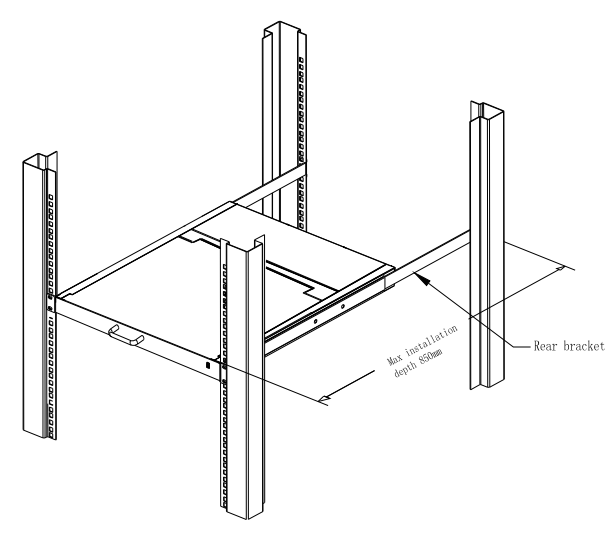

2‐1.2 rack mounting (2)

## **Installation Diagram**

- 1) Make sure the KVM console has been connected to the ground.( $\langle 1 \rangle$ )
- 2) Connect any available KVM port and KVM adapter with CAT5 cables.( $(2)$ )
- 3) Connect the adapter to the KVM and the PC or server( $(3)$ )
- 4) Plug the female port of the power cable in the KVM power socket, and plug the male

port in the AC power port. $($  $(4)$ )

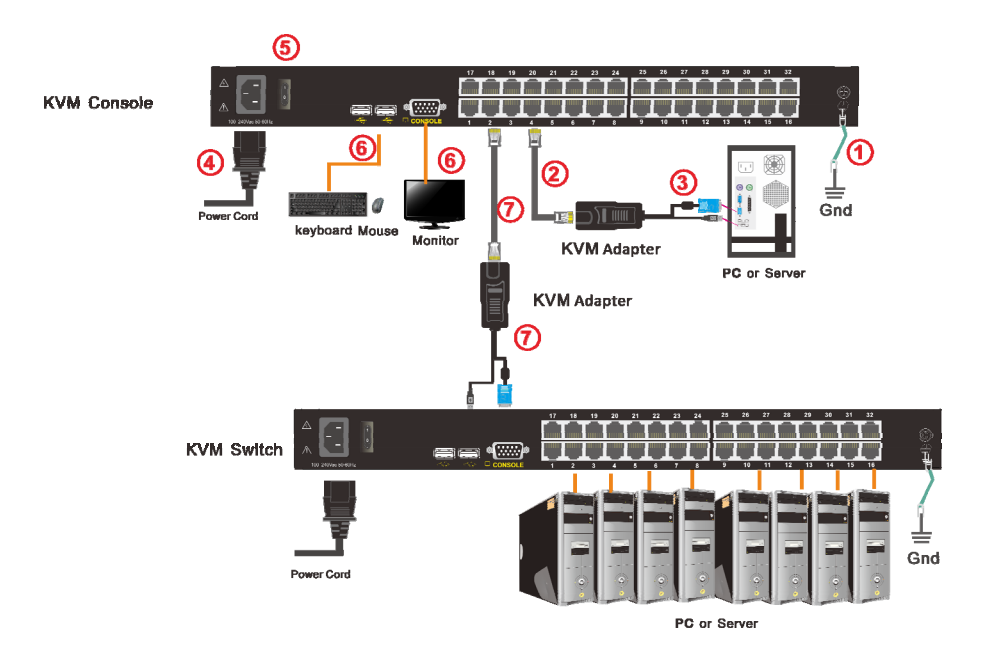

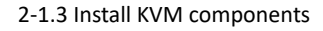

Note:

1. Connect external USB keyboard, mouse and monitor according to the $(G)$ )step in

2. If cascading required, please connect KVM console and KVM switch with adapter  $(7)$ , and Hotkey need to be different with KVM console and KVM switch.

Please check the hotkey setting

```
2.1 Turn off Mouse Hotkey function (F4: Tool ->Mouse Hot \text{Con})
```

```
2.1 Keyboard hotkey setting (F3: Set ‐> OSD Hotkey)
```

```
【Caps Lock】  +【Caps Lock】
[F12] + [F12]【Ctrl】+【Ctrl】+【KVM Hotkey】
```
## **KVM Adapter**

PS/2 Adapter

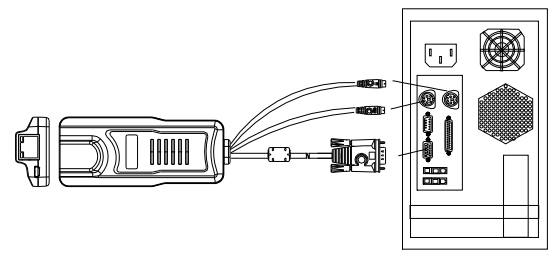

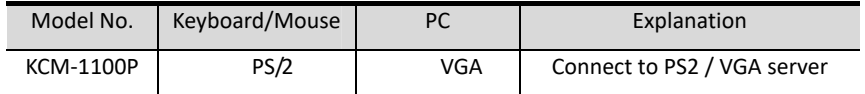

USB Adapter

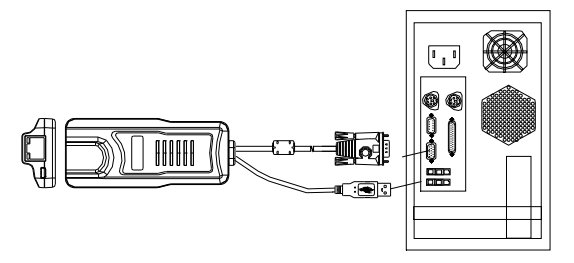

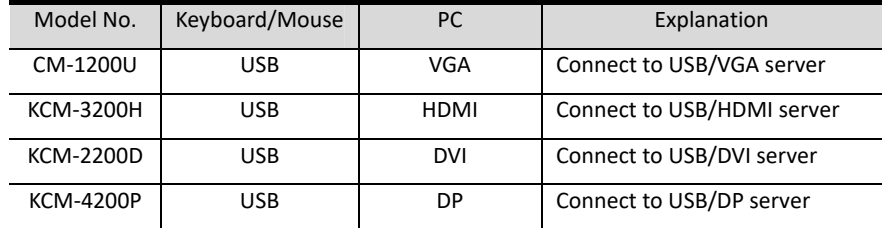

Table1 : LED Indicator of the KVM Adapter

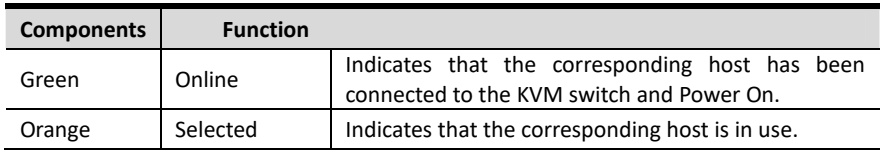

## **Operation**

Release the release catch;

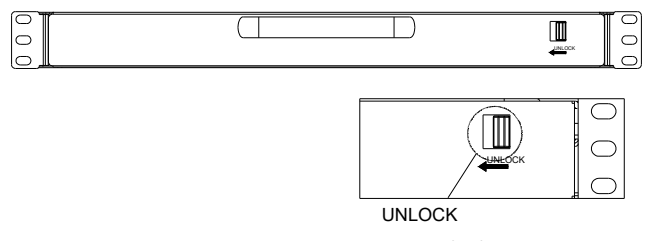

2‐2.1 unlocking

#### **\*Note: The release lock can only do horizontal locking, it can't bear any load.**

- Pull the KVM console all the way out until it clicks into place;
- Rotate the LCD module all the way back to expose the LCD screen; the LCD module can be rotated up to 108°.

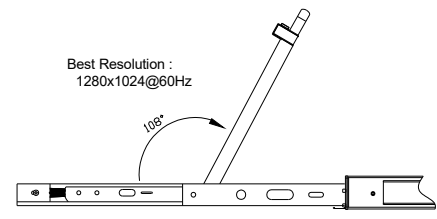

2‐2.2 open angle of the console

 The KVM makes two "beep" sounds after power on, an OSD window appears for you to input user name and password.

8 Port /16 Port: The orange LED and LED tube are flashing before you enter your password.

24 Port  $/32$  Port:  $\frac{111}{1}$  appears on LED tube without user name and password.

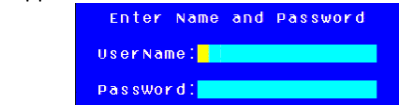

2‐2.3 password window

- LED panel is powered on when the power LED is green.
	- Power on the computer or server after power on the KVM.

8 Port /16 Port: The LED of the connected port is green.

24 Port /32 Port: There is no port LED.

The factory default pass word is blank; double click "Enter "to log in.

*NOTE: The username and password are no more than 16 characters, Press and* 

*hold the Shift key to type lowercase letters.* 

*Please contact the manufacturer for support if the KVM is locked.* 

## **Closing the console**

- Close the LCD display panel and the power automatically shut down.
- Push the release catch in the direction of the arrow; pull the LED panel all the way in until it automatically locks up.

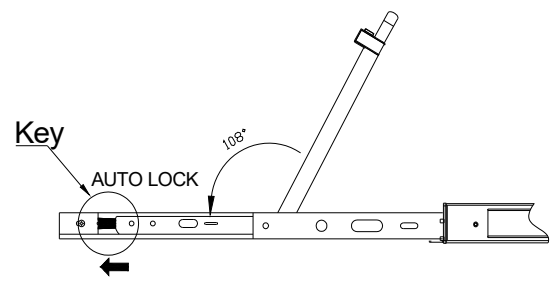

2‐2.4 unlocking the console

## **LED OSD Configuration**

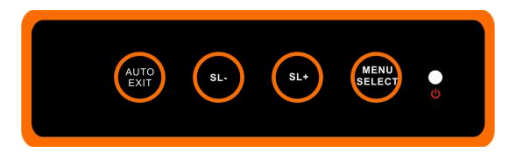

The LED OSD allows you to set up and configure the LED display.

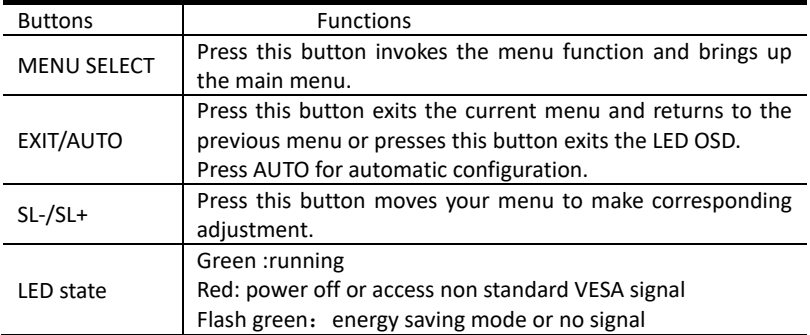

 Press AUTO if the screen migrates after power on or under other circumstances, then the screen auto configure to its best display state.(It might can't be adjusted to its best state if part of the display mode is not standard VESA mode, if so return back to OSD menu to RESET, then it will back to normal.

We suggest our customers to set up the display mode at 1280x1024, refresh rate at

## **LED Operating Instructions**

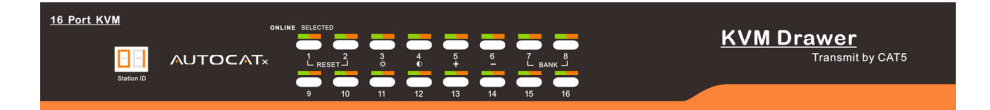

#### 3‐1.1 16 Port LED button front view

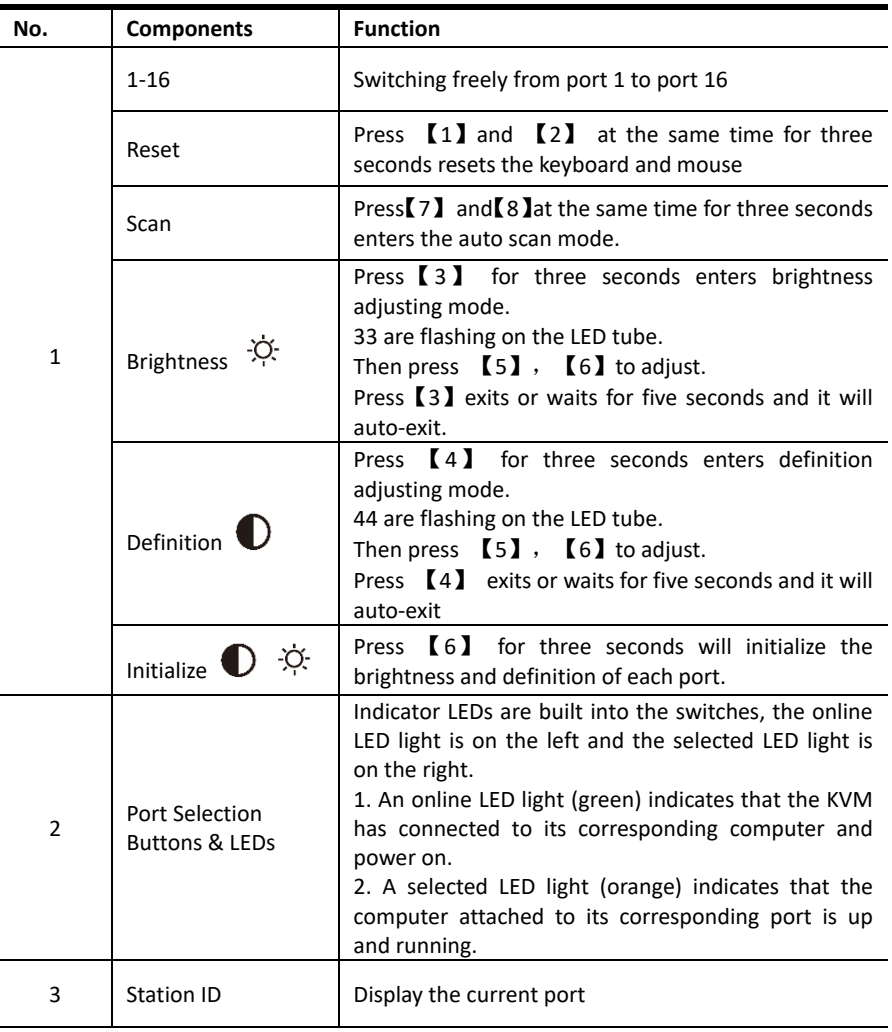

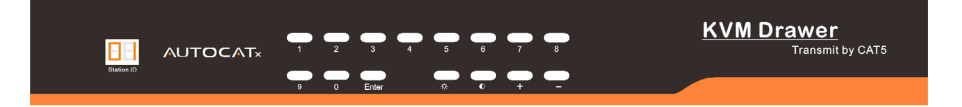

## 3‐1.2 24Port /32 Port LED button front view

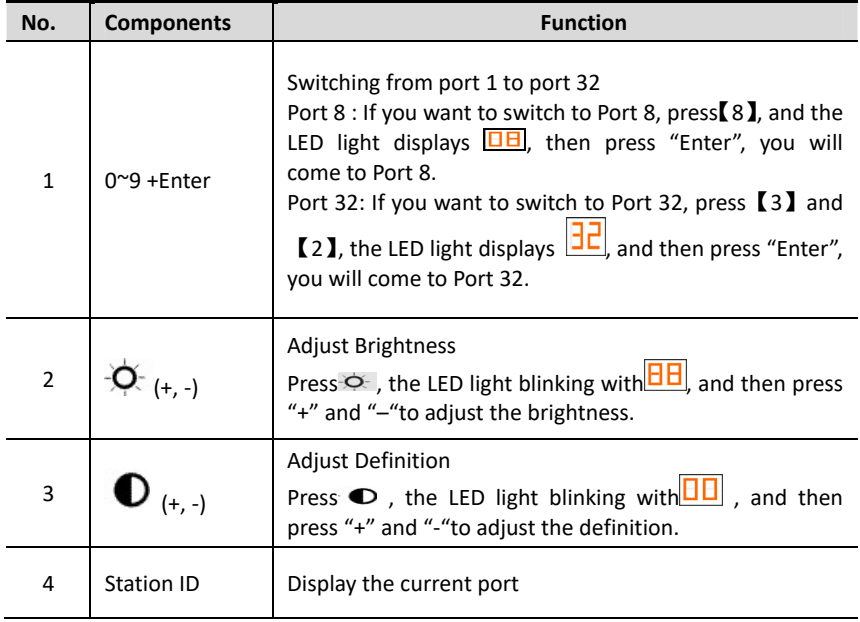

## **OSD Operation**

 Double click the right button of the mouse or double click hotkey【Scroll Lock】 to invoke below OSD main menu. You can customize the OSD hotkeys; find more details in OSD function instructions.

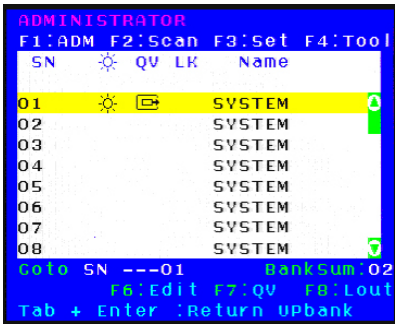

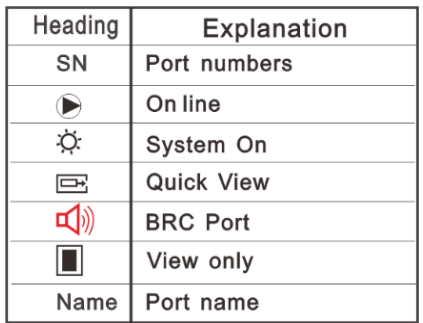

To access the OSD menu through keyboard:

- 1.In the submenus that appears, moving the highlight bar to your selected port and then press Enter.
- 2. Press any key from  $\blacksquare$  0-9 $\blacksquare$  to enter any port of current station

To access the OSD menu through mouse:

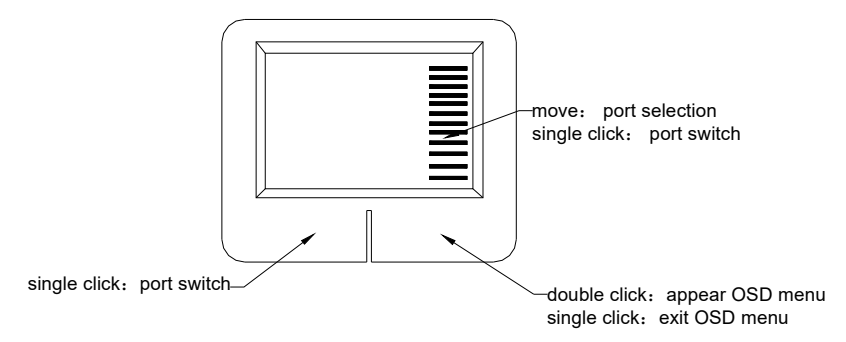

\*Note: Operate via keyboard after invoke the OSD menu via the touchpad.

#### **OSD Functions**

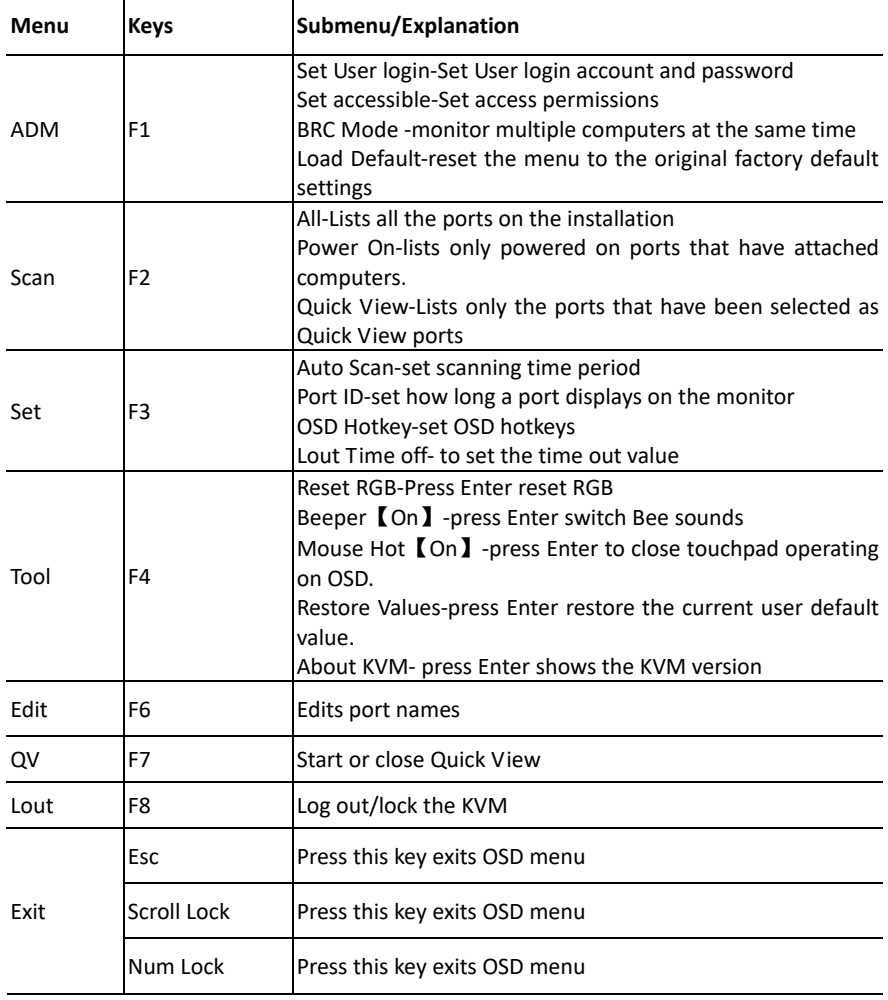

Table 4

The display screen will be distorted if the CAT5 cable is too long, for this case, you can adjust according to below steps:

- 1. Press【+】and ADJ FOCUS will pop up, then press【+】,【-】to adjust definition.
- 2. Press  $\lbrack , \rbrack$  and ADJ BRIGHT will pop up, then press  $\lbrack , \rbrack$ ,  $\lbrack . \rbrack$  to adjust brightness.
	- $Ad<sub>1</sub>$ Adi **FOCUS** 电耳 **BRIGHT** 回日

**Menu Explanation** 

#### F1‐ADM

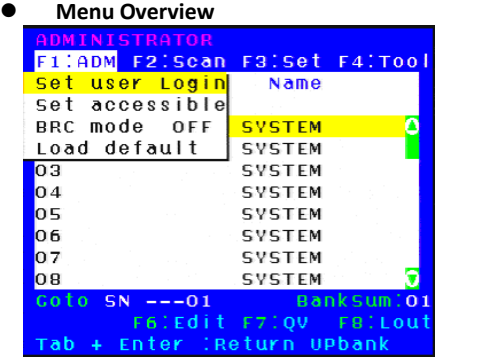

Operating instructions

- 1) Press  $[F1]$  or  $K \leftarrow I$   $K \rightarrow I$  enters the F1 submenus.
- 2) Press  $\Gamma \uparrow \Gamma$   $\downarrow$   $\downarrow$  moves the highlight bar to select the submenu.
- 3) Press 【Enter】 selects and exits ADM menu.
- 4) Press **[Esc]** cancels the operation and exits ADM menu.
- 1. Set User Login—Press 【Enter】 selects Set User Login and a screen as below diagram 4‐1.1 appears:

One administrator and four users account can be set (*The username and password are no more than 16 characters, Press and hold the Shift key to type lowercase letters.* )

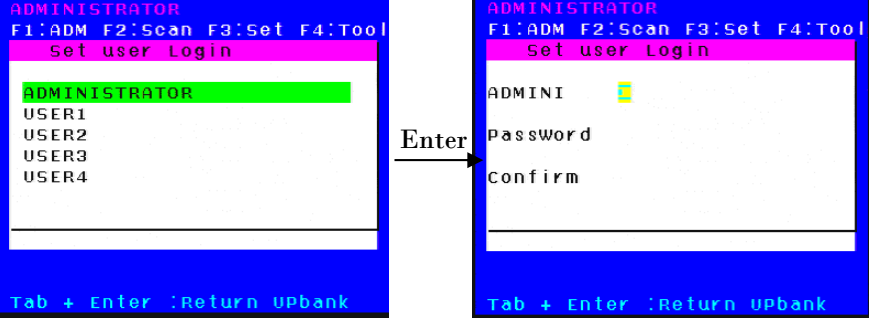

Diagram 4‐1.1 Diagram 4‐1.2

Note: You can set up an account and password according to diagram 4-1.2, then " User setup ok" pops up showing that you have done your set," and if "Password Not Match" pops up, you need to type in your password again as you did in your first type.

2. Set Accessible**—**press【Enter】to select Set Accessible, then below menu appears: (diagram 4‐1.3)

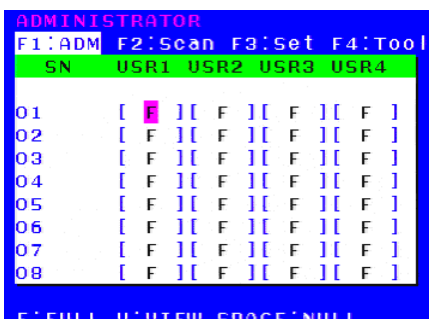

PageUP/DN: Select Banks<br>Diagram 4-1.3

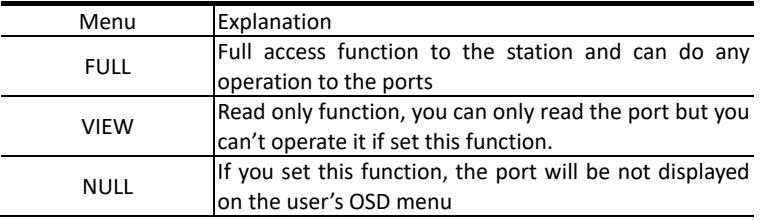

Note: The administrator always has full access to all the ports.

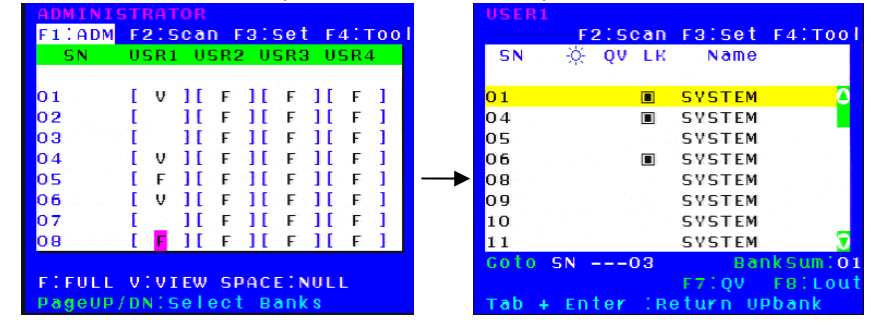

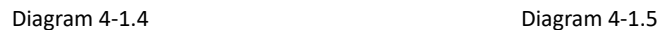

- E.g.: 1) If you want to set access permission of [User1], press 【Space】to select the permission options you need to set.
	- 2) [User1] log in OSD menu, below diagram 4‐1.5.

3. BRC Mode Off - Press [Enter] to enter the BRC mode, enter the main menu, press

【F7】 to add or delete a port that need broadcast function. When BRC mode is effect, a speaker symbol appears in QV column. (See below diagrams).

While BRC mode is in effect, we can synchronous operate multiple computer ports. Note: While BRC mode is in effect, the mouse is forbidden to use.

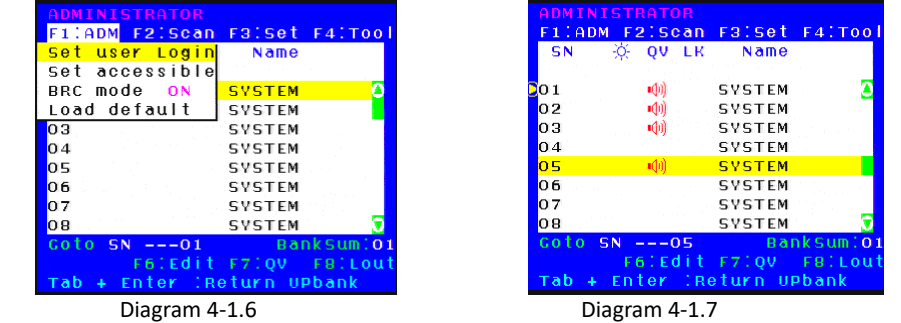

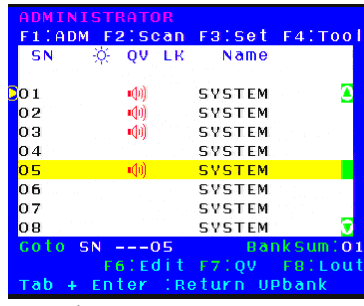

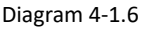

1)Open BRC mode

【F1】‐>BRC Mode OFF‐> [Enter] ‐‐>BRC Mode ON (diagram 4‐1.6)

2) Open the port that need broadcast function

Press  $[\uparrow]$   $[\downarrow]$  key—>select the port that need broadcast function  $\rightarrow$   $[\uparrow]$   $\rightarrow$  a speaker symbol appears in the QV column which shows the port has entered broadcast mode.

3) Close the broadcasting port

press  $[\uparrow]$   $[\downarrow]$  key—>select the port  $\rightarrow$   $[\uparrow]$   $\rightarrow$  exit BRC mode and the speaker symbol disappears

4) Exit BRC mode

Invoke OSD main menu 【F1】‐>BRC Mode ON ‐> [Enter] ‐‐> BRC Mode OFF, KVM exit BRC mode (diagram 4‐1.8)

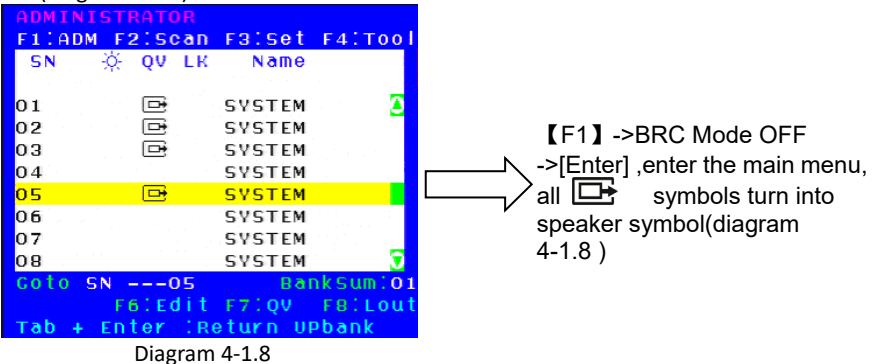

4. Load Default--- press [Enter] to select the submenu, all the set values are restoring to original factory default settings.

#### F2‐Scan

#### *Menu Overview*

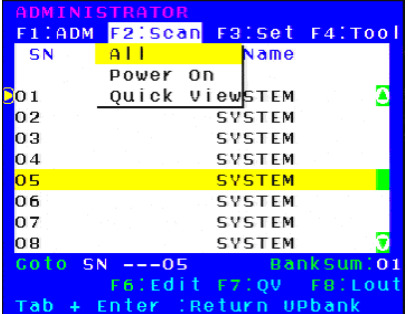

Operating instruction

- 1) Press  $[F2]$  or  $K \leftarrow I$   $\rightarrow I$  enters the F2: submenus.
- 2) Press  $\Gamma$  ↑ 】  $\Gamma$  ↓ 】 moves the highlight bar to select the submenu.
- 3) Press 【Enter】selects and exits Scan menu.
- 4) Press **[Esc]** cancels the operation and exits SCAN menu.

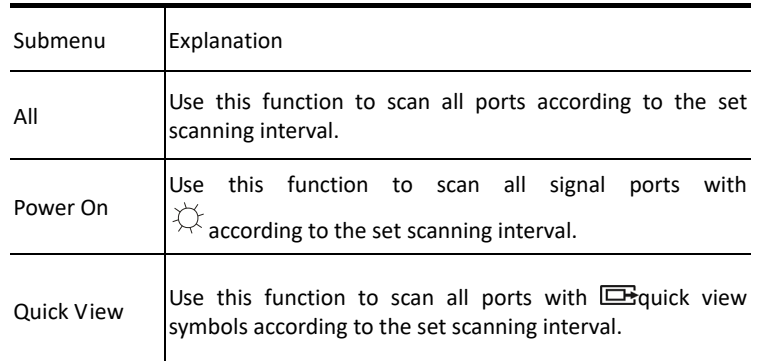

#### **Menu Explanation**

#### F3‐Set

#### **Menu Overview**

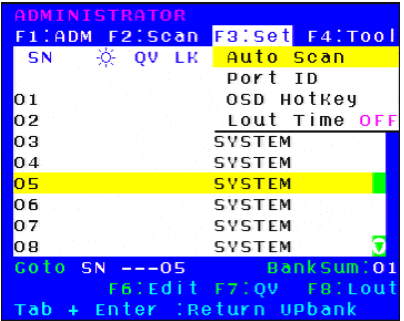

Operating instructions

- 1) Press【F3】or 【←】【→】enters the F3 submenus.
- 2) Press  $\Gamma \uparrow$   $\Gamma$   $\downarrow$   $\downarrow$  moves the highlight bar to select the submenu.
- 3) Press<sup>[</sup> Enter ]selects and exits Set menu.
- 4) Press **[Esc]** cancels the operation and exits Set menu.

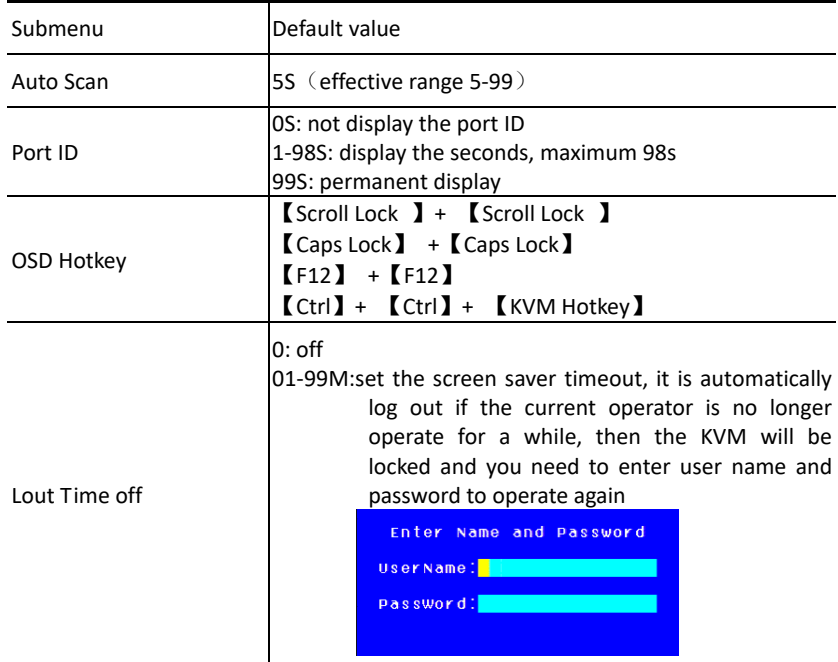

#### **Menu Explanation**

#### **OSD Hotkey Operation**

#### **Operating instruction**

- 1. Press【F3】and move the highlight bar with【↓】 to select "OSD Hotkey" submenu. Press 【Enter】and below screen appears:
- 2. KVM default hotkey: 【Scroll Lock】

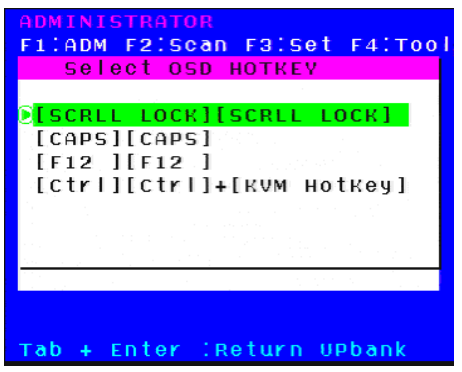

2. Select the "【Ctrl】【Ctrl】 +【KVM Hotkey】 " and press【Enter】, and then the 【Ctrl】 hotkey is available in this hotkey mode, the mouse hotkey can't enter the OSD menu

Invoke hotkey: double click  $[L_Ctr]$  + the corresponding function key

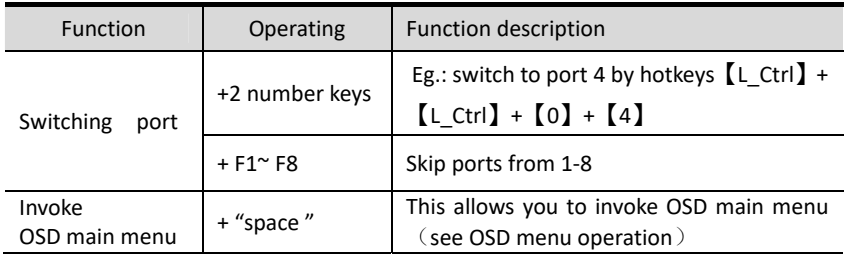

#### F4‐Tool

#### **Menu Overview**

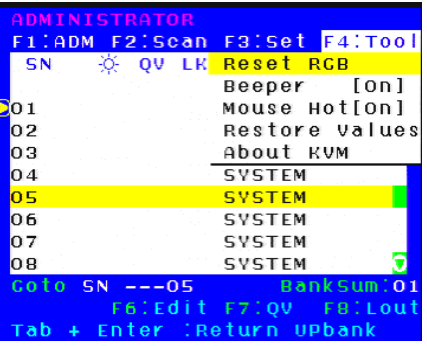

Operating instructions

- 1) Press  $[F4]$  or  $[F(-)]$   $[\rightarrow]$  enters the F4 submenus.
- 2) Press  $\mathbf{I} \uparrow \mathbf{I}$   $\downarrow$  Imoves the highlight bar to select the submenu.
- 3) Press【Enter】 selects and exits Tool menu.
- 4) Press **[Esc]** cancels the operation and exits Tool menu.

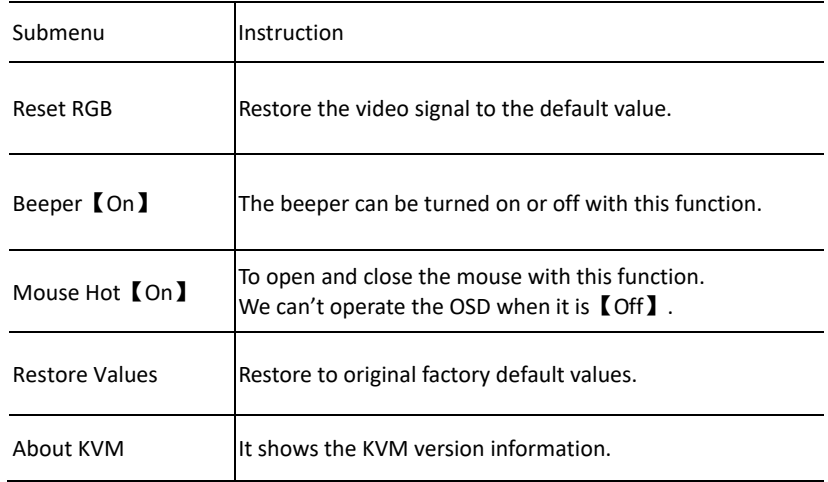

#### **Menu Explanation**

#### F6‐Edit port names

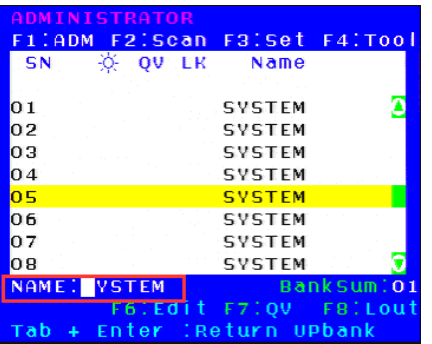

#### F7‐Set Quick View port

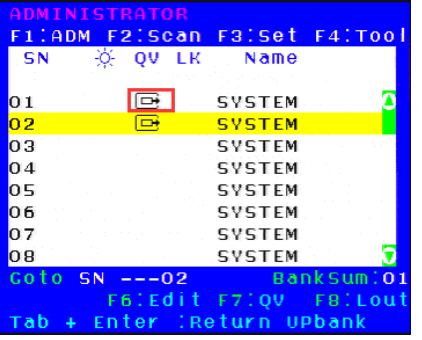

Select the port with  $\Gamma \uparrow \Gamma \cup \Gamma$  key;

- Press F6 and key in the new name or modify the old one, then press Enter to save the name and exit editing.
- Press **[Esc]** to cancel and exit the editing.

Note:

The NAME characters include:

All alpha characters: A‐Z

Press and hold the Shift key to type lo

wercase letters

All numeric characters: 0‐9 Default value: SYSTEM

- Select ports with  $\Gamma \uparrow \Gamma \downarrow \Gamma$  keys;
- Press F7to include current port as Quick View, then an arrowhead appears in the QV column to indicate so;

#### Note:

Press F7 to cancel the QV symbol if the current port has already have a QV arrowhead symbol in its QV column; if you want to cancel all the QV function, press Restore Values under F4:Tool.( The port name restores to default setting at the same time.) 【default value】All the ports exit QV.

F8‐LOUT

Press **[F8]** exits the OSD main menu and fully exits current port, then the log in window appears:

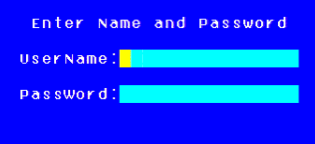

Users must log in all over again to regain access to the OSD.

## **Appendix Specifications(17**〞**)**

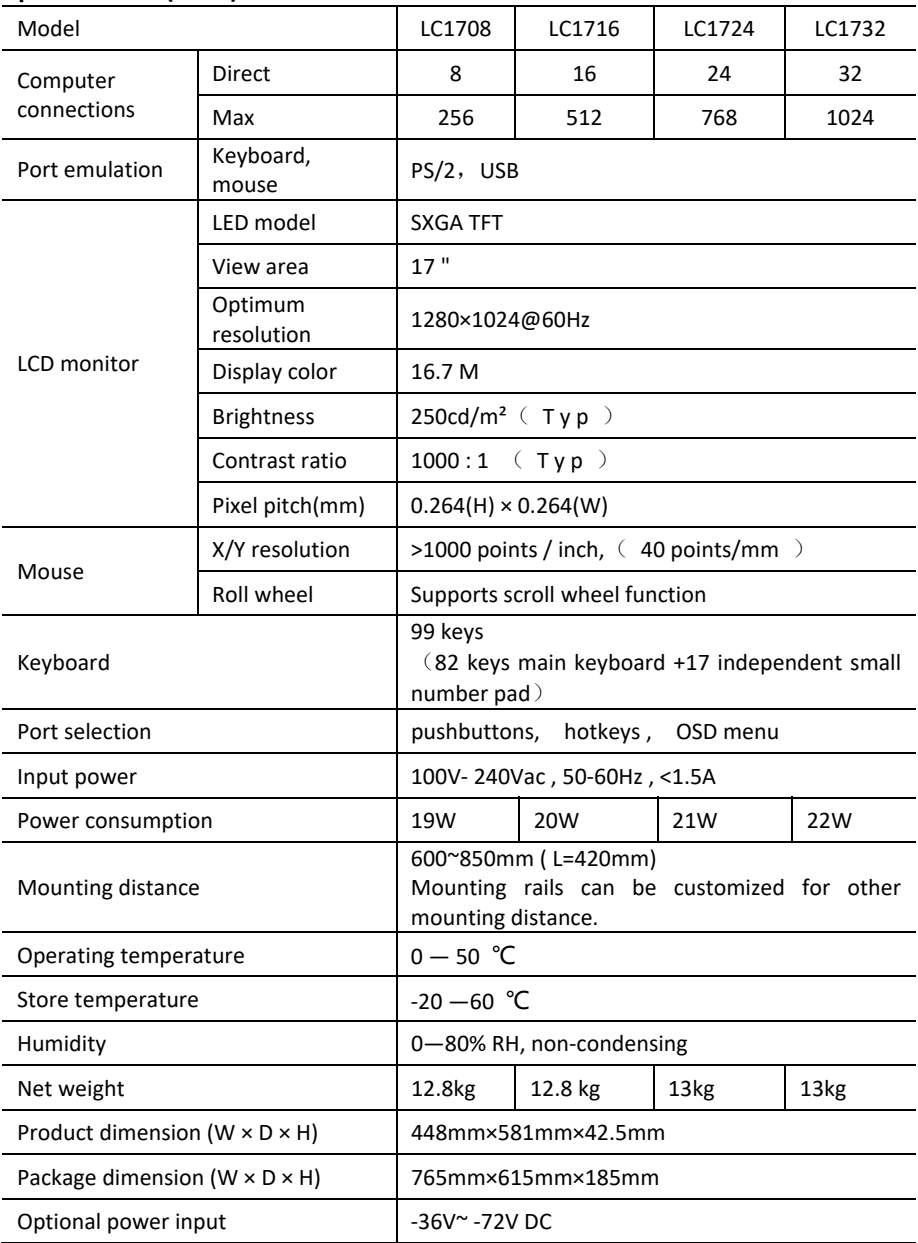

## **Specifications (19**〞**)**

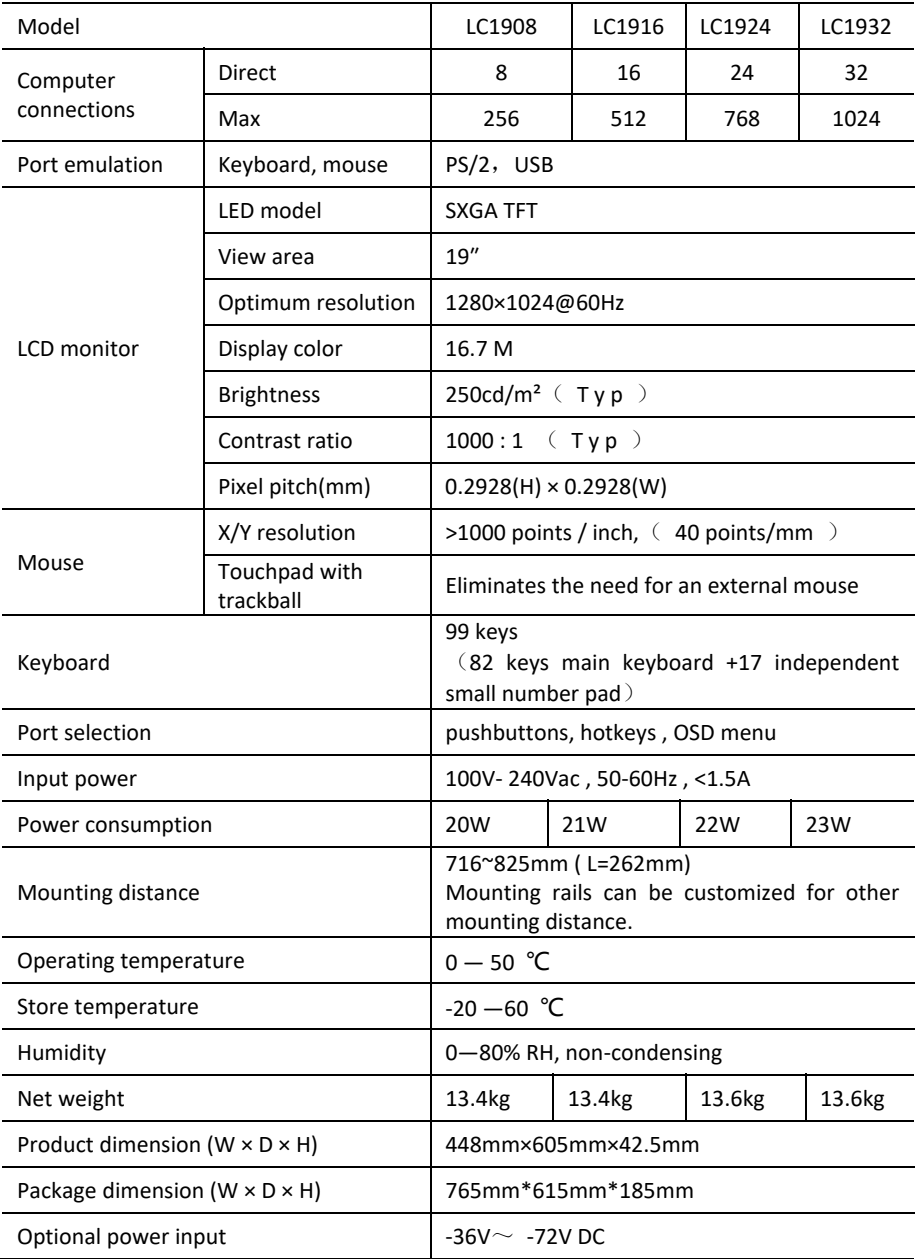